# **HP Cloud Service Automation**

Software Version 4.00

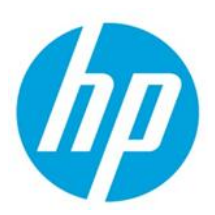

Process Definition Tool

# **Contents**

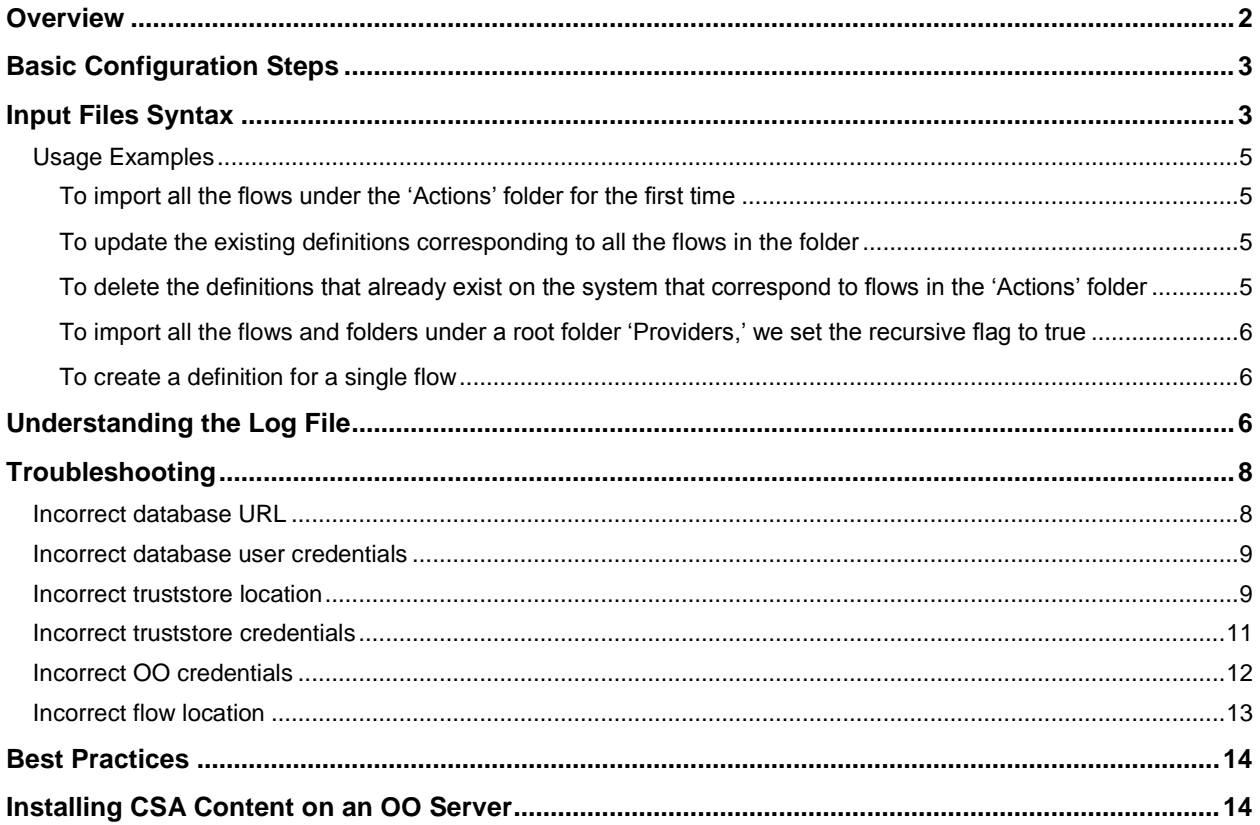

© Copyright 2014 Hewlett-Packard Development Company, L.P. The information contained herein is subject to change without notice. The only warranties for HP products and services are set forth in the express warranty statements accompanying such products and services. Nothing herein should be construed as constituting an additional warranty. HP shall not be liable for technical or editorial errors or omissions contained herein.

Restricted rights legend: Confidential computer software. Valid license from HP required for possession, use or copying. Consistent with FAR 12.211 and 12.212, Commercial Computer Software, Computer Software Documentation, and Technical Data for Commercial Items are licensed to the U.S. Government under vendor's standard commercial license.

Microsoft and Windows are U.S. registered trademarks of Microsoft Corporation. AMD is a trademark of Advanced Micro Devices, Inc. Intel and Xeon are trademarks of Intel Corporation in the U.S. and other countries. Oracle and Java are registered trademarks of Oracle and/or its affiliates.

## <span id="page-1-0"></span>**Overview**

The Process Definition Tool is part of the HP Cloud Service Automation installation. For more information, see the *HP Cloud Service Automation Configuration Guide*.

The Process Definition Tool (PDT) is a command line tool used for importing HP Operations Orchestration (HP OO) flow signature-related information into the HP Cloud Service Automation Database (CSA DB) so that this information is stored locally. The imported flow signatures are used during the creation of a service design or a resource offering and when adding a resource synchronization action or an external approval type.

The PDT works by querying the flow definitions of one or more OO servers and then writing to the CSA DB. The information about the OO server, the flows, and the database is provided through an XML input file and java properties file respectively. PDT runs an initial validation of the input XML file to ensure the syntax is correct and that the database credentials are valid. The PDT then scans the OO machine listed in the input XML file sequentially and queries the OO machine for requesting information about the OO flows. The PDT then writes information about the OO flow to the CSA DB.

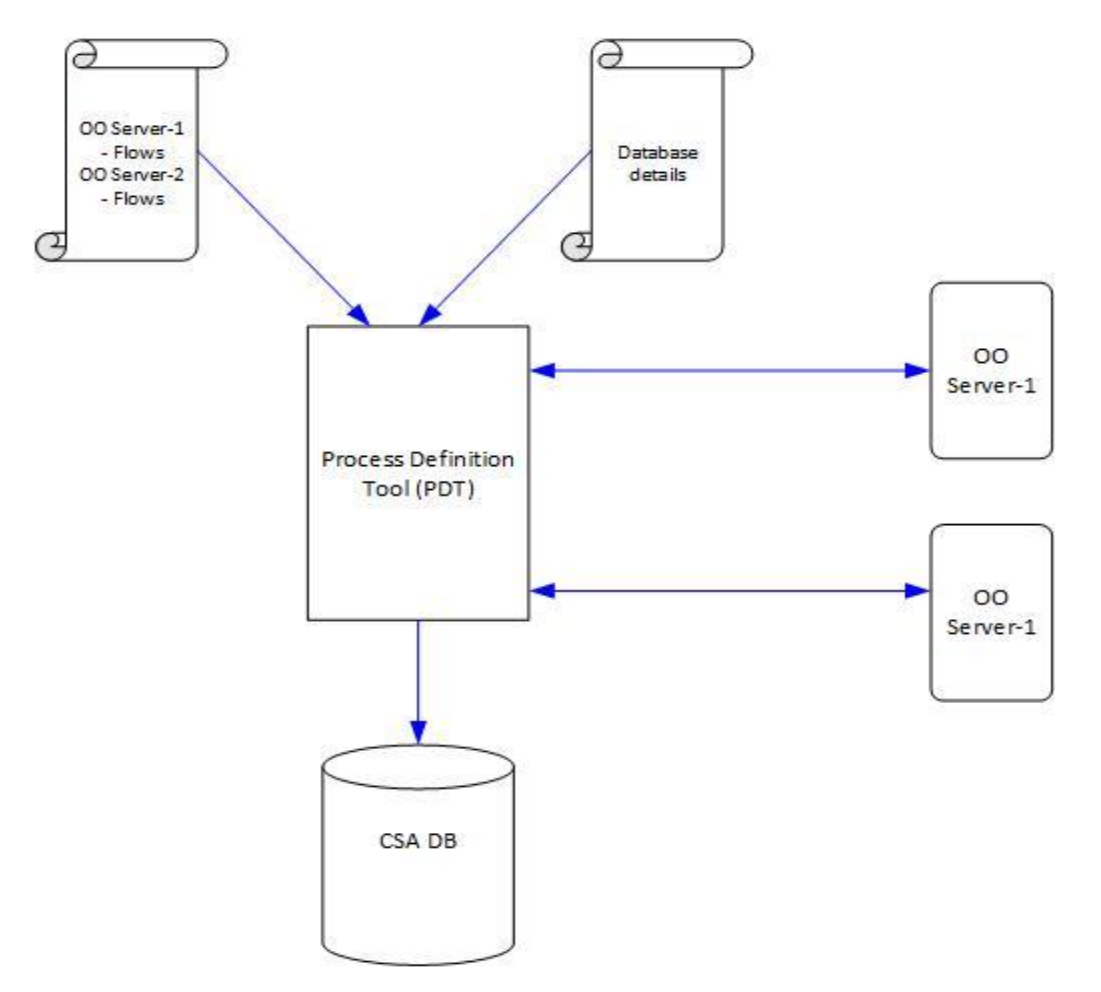

The PDT creates a log file titled process-defn-tool.log in the current working directory. This logs all the interactions between the tool and the OO server as well as the database. To find out more about how to interpret the log files, see [Understanding the Log File](#page-5-2) in this document.

# <span id="page-2-0"></span>**Basic Configuration Steps**

Before running PDT for the first time, complete the following steps:

- 1. Import the CSA OO content to the OO server.
- 2. Export the OO certificate to a file.
- 3. Import the OO certificate information to the Java truststore.
- 4. Create input files for PDT using the  $-q$  option.
- 5. Update the appropriate database file with the correct credentials and URL.
- 6. Update the HPOOInput. xml file with the correct HP OO URL, user credentials, truststore location, truststore password with the correct value for all the  $\langle \text{ocongine}/\rangle$  tags defined within the file.

For step-by-step configuration instructions, see [Installing CSA Content on an OO Server.](#page-13-1)

### <span id="page-2-1"></span>**Input Files Syntax**

There are two input files needed for PDT:

1. Database Configuration File

This database configuration file provides connection information about the CSA DB being used. The file uses the Java properties file syntax. The properties in the file describe the type of database (db.type), jdbc URL to access the database (db.url), database user (db.user), and the password (db.password). It is recommended that the database password be encrypted in CSA format. The password can be encrypted by running the PDT with the  $-e/$  encrypt option. If a plain text password is used, the PDT will overwrite the input properties file with the encrypted password.

If there is uncertainty about the exact database URL, review the standalone XML file. See [Troubleshooting](#page-7-0) for more information.

2. OO Input File

The OO input file provides information about one or more OO server(s) and the OO flow information stored in the OO servers. The OO input file uses XML syntax to describe the OO server and the flows.

The root tag is  $\langle$ ooengines $\rangle$ . The direct children of the root tag use the tag  $\langle$ ooengine $\rangle$ . There can be one or more of the  $\le$ o $\le$ engine/ $>$ tags. Each of the  $\le$ o $\le$ engine/ $>$ tags contains information about a single OO server and the OO flows that needs to be imported from them. For PDT to interact with an OO server in a secure manner, the tool needs information about the access URL of the server, user credentials, and Java truststore information (see step 3 in **Basic Configuration Steps** above).

### **<ooengine/> Attributes**

The attributes of  $\langle\circ\circ\circ\circ\rangle$  tags are used for providing this information. These attributes are:

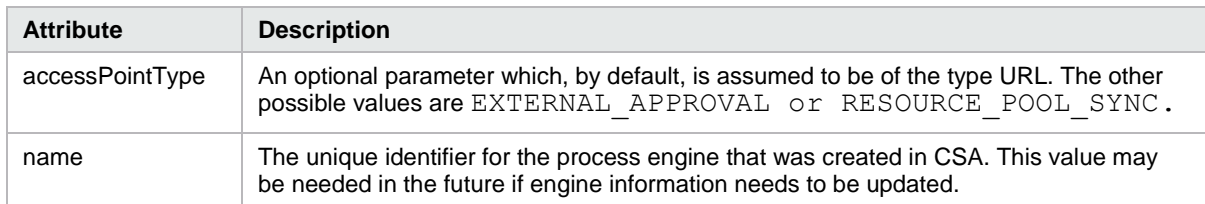

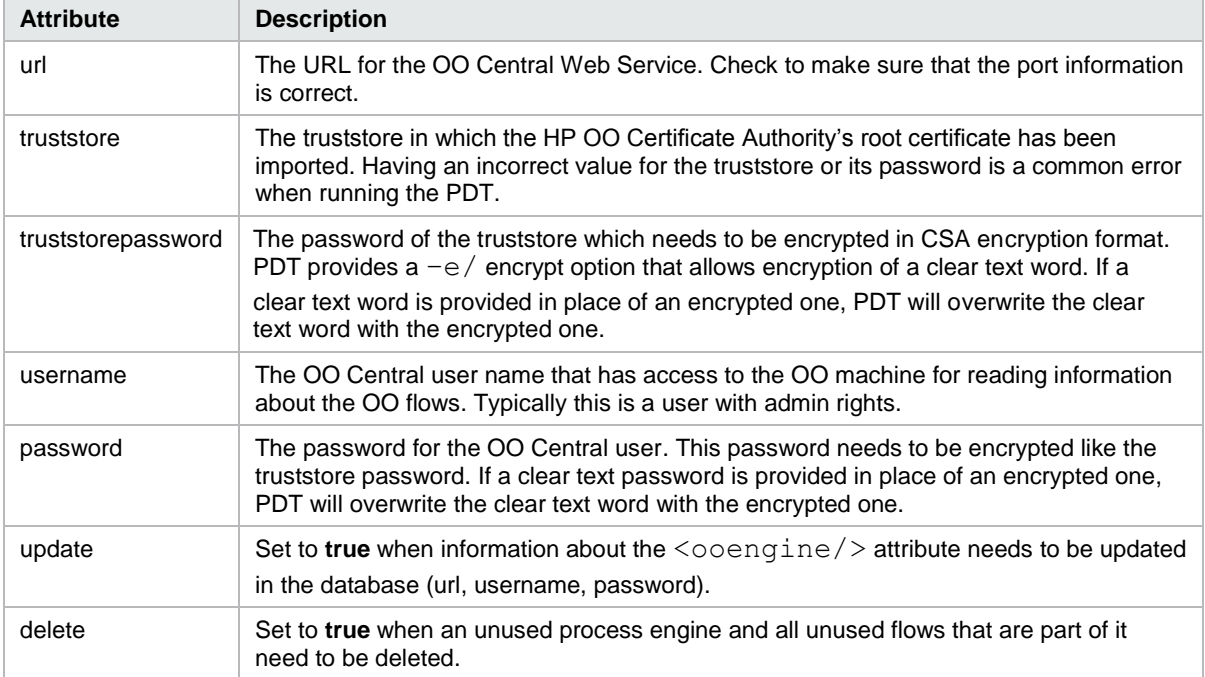

### <oofolder/> **Attributes**

Each <ooengine/> element contains one more <folder/>eder/>elements. The <folder/>er/>> elements specify the OO flow information that needs to be imported into the OO server. The attributes for <folder/> are:

- path
- flow
- recursive
- update
- delete

**Path** specifies a folder or a flow on the OO server. If the **path** points to a folder on OO server, then the PDT by default would create definitions for all the flows in that folder.

The attributes **flow**, **recursive**, **update**, and **delete** can have only **true** or **false** values. By default, these attributes are set to **false**. If the **flow** attribute is set to **true**, it means that the attribute path points to a single flow rather than a folder containing a set of flows. If the attribute **recursive** is set to **true**, then PDT will create definitions not only in the flows in the same folder but also in all subfolders of the folder specified in the path attribute.

If a definition for a flow already exists on the CSA system, the tool will leave that definition unchanged unless the **update** or **delete** attributes are set to **true**. A **true** value for the **update** attribute will result in updating the process definition for the corresponding flow. A **true** value for the **delete** attribute will result in the deletion of the process definition, provided it is unused.

### <span id="page-4-0"></span>**Usage Examples**

The following screenshot shows OO flow information stored on an OO server:

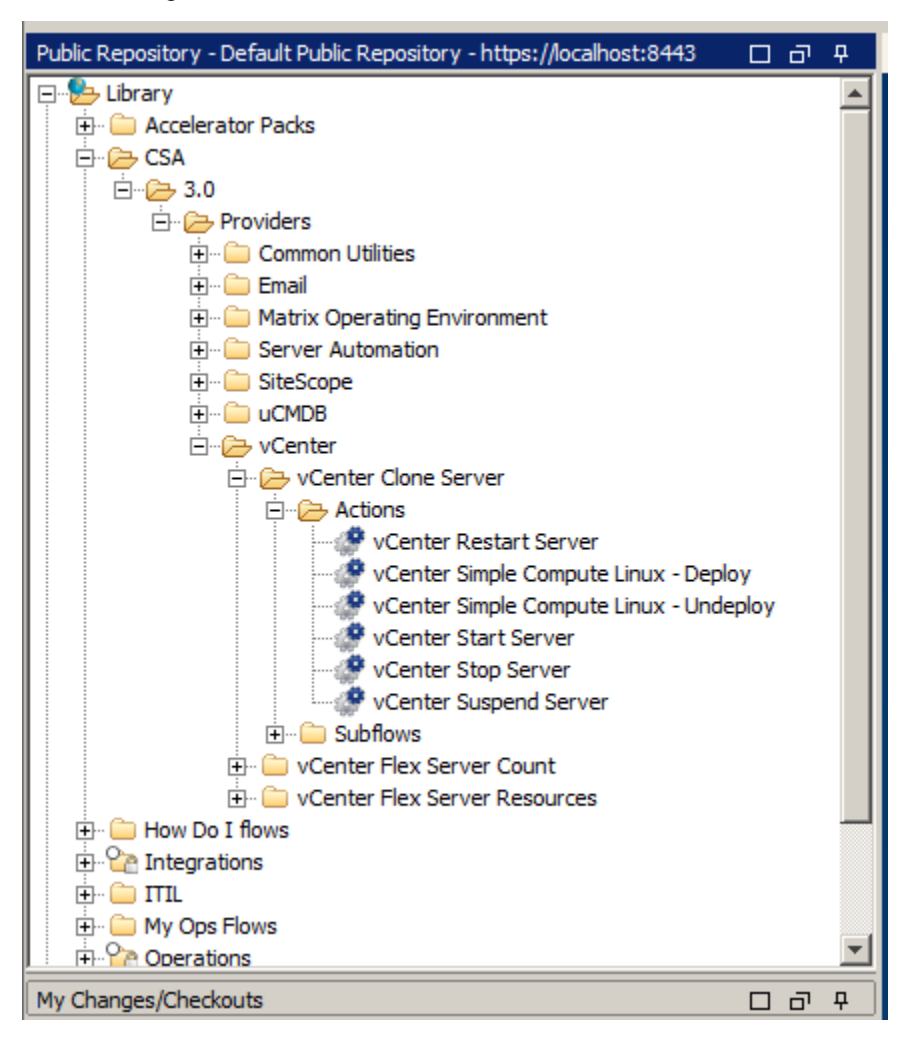

### <span id="page-4-1"></span>**To import all the flows under the 'Actions' folder for the first time**

```
<folder path="/Library/CSA/3.0/Providers/vCenter/vCenter Clone 
Server/Actions"/>
```
### <span id="page-4-2"></span>**To update the existing definitions corresponding to all the flows in the folder**

The tool will update an existing definition if one already exists on the system; otherwise, it will create a new one.

```
<folder path="/Library/CSA/3.0/Providers/vCenter/vCenter Clone 
Server/Actions"update="true"/>
```
#### <span id="page-4-3"></span>**To delete the definitions that already exist on the system that correspond to flows in the 'Actions' folder**

```
<folder path="/Library/CSA/3.0/Providers/vCenter/vCenter Clone 
Server/Actions"delete="true"/>
```
### <span id="page-5-0"></span>**To import all the flows and folders under a root folder 'Providers,' we set the recursive flag to true**

<folder path="/Library/CSA/3.0/Providers"**recursive="true"**/>

### <span id="page-5-1"></span>**To create a definition for a single flow**

```
In this example: /Library/CSA/3.0/Providers/vCenter/vCenter Clone 
Server/Actions/vCenter Start Server, the flow flag is set to true as shown below:
<folder path="/Library/CSA/3.0/Providers/vCenter/vCenter Clone 
Server/Actions/vCenter Start Server"flow="true"/>
```
### <span id="page-5-2"></span>**Understanding the Log File**

The PDT logs the interaction of the OO server and the database in the process-defn-tool.log

file. The log file is generated in the current working directory and is useful for debugging. Typical log file content is shown below:

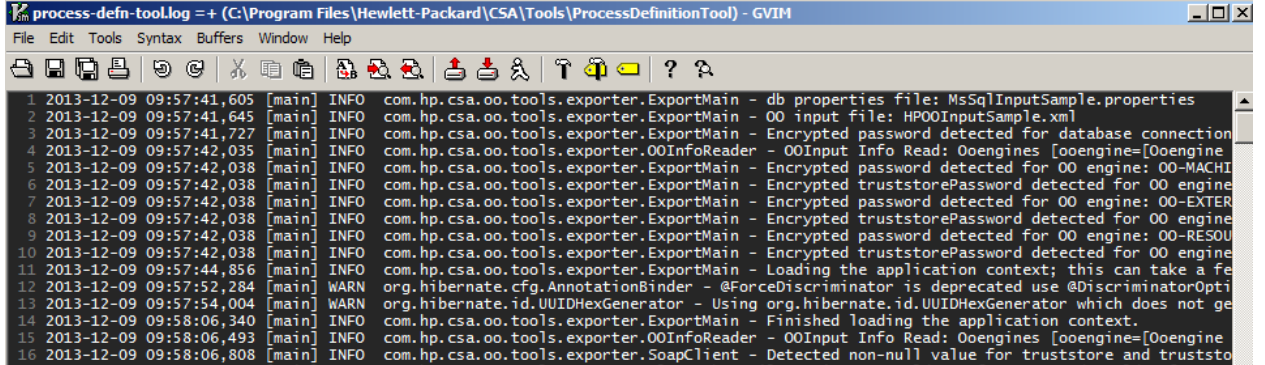

Further examination of the log file shows all the flows that get imported when a process definition is executed. Below is a screenshot of an OO flow and the log file contents when that flow gets imported into CSA as a process definition.

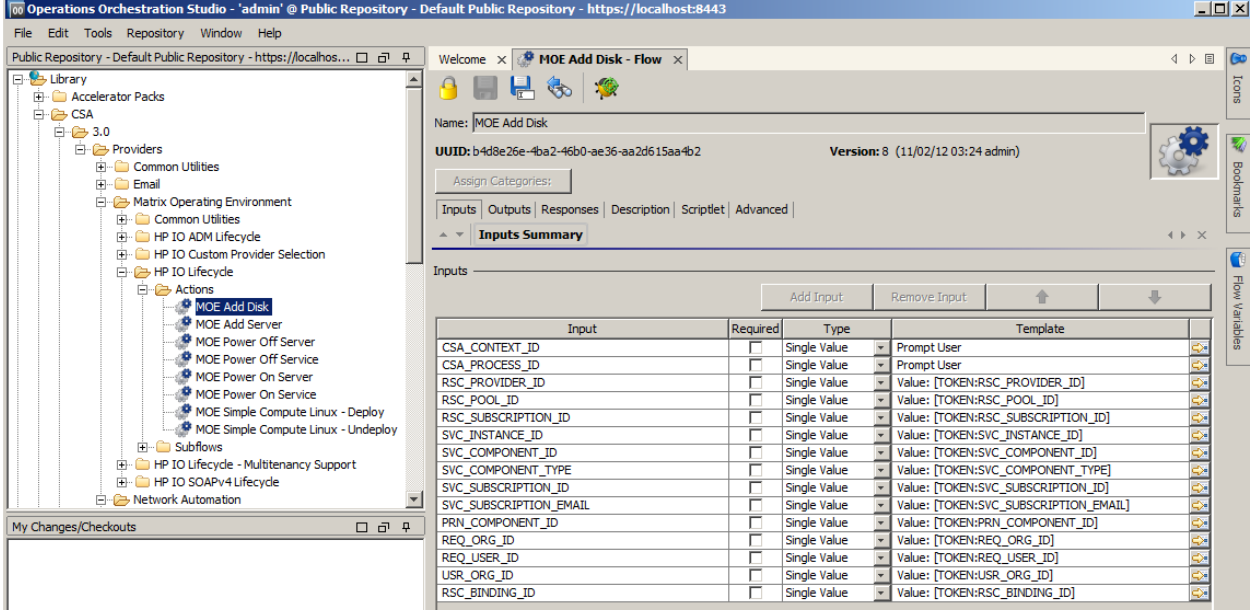

Shown below are the log file contents when that flow is retrieved from the OO server:

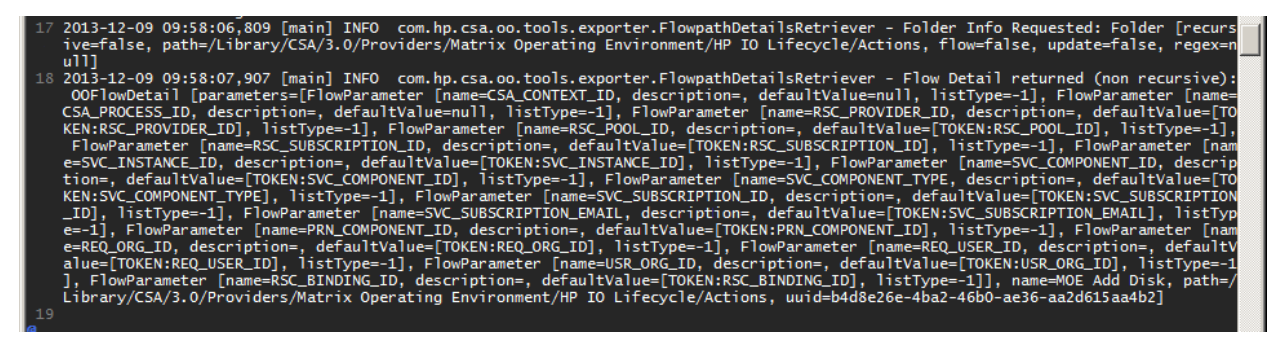

Line 18 of the log file above shows that the tool retrieved information about the flow /Library/CSA/3.0/Providers/Matrix Operating Environment/HP IO

Lifecycle/Actions/MOE Add/MOE Add Disk and the flow name can be reconstructed by

concatenating values for **path** and **name** in this line. Line 18 also contains information about the attributes that are being retrieved for this particular flow (CSA\_CONTEXT\_ID, CSA\_PROCESS\_ID...) and the default value of these properties. The uuid listed is the UUID of the flow on the OO server that CSA will use to invoke this particular flow when communicating to the OO engine.

Once the information related to all the flows in a folder is retrieved, definitions corresponding to these flows are created and written to the database. A sample screenshot of lines representing the log is shown below:

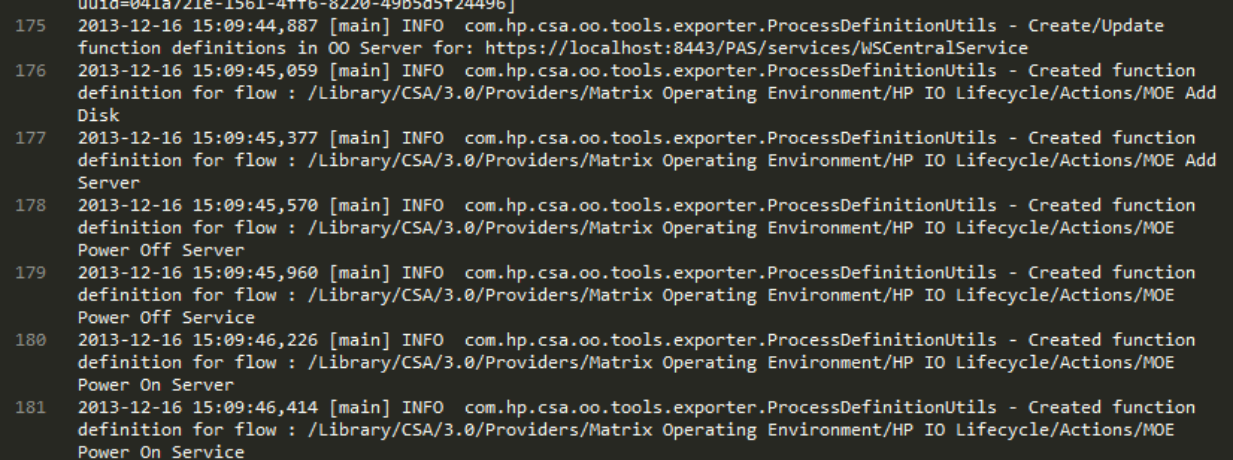

Once all the flows within an  $\leq$ oengine $/$  element are processed, the PDT tool writes the statistics about the operation to the log file, including the number of definitions created, updated, and deleted based on the input. A sample screenshot of lines representing this information in the log file is shown below:

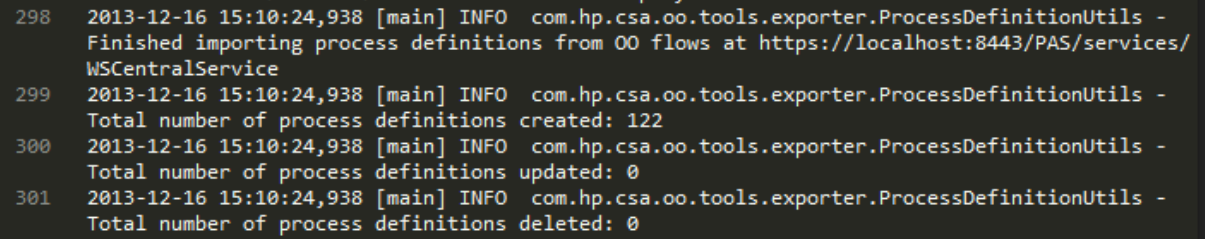

# <span id="page-7-0"></span>**Troubleshooting**

Following is a list of typical errors that cause failures when running the PDT.

### <span id="page-7-1"></span>**Incorrect database URL**

One of the first tasks of the PDT is to make sure that the database URL and credentials are correct. In cases where a database login URL is incorrect because of an invalid database name, both the console and the log files display appropriate error messages as shown below.

Console error message:

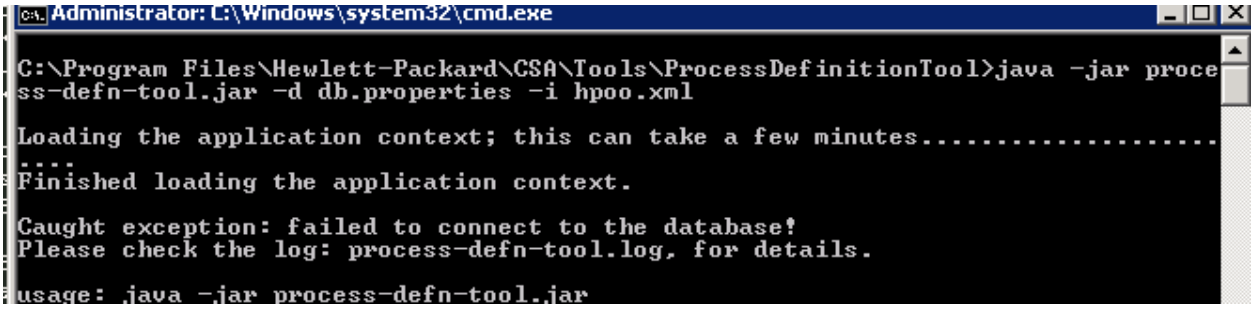

A typical log file error message:

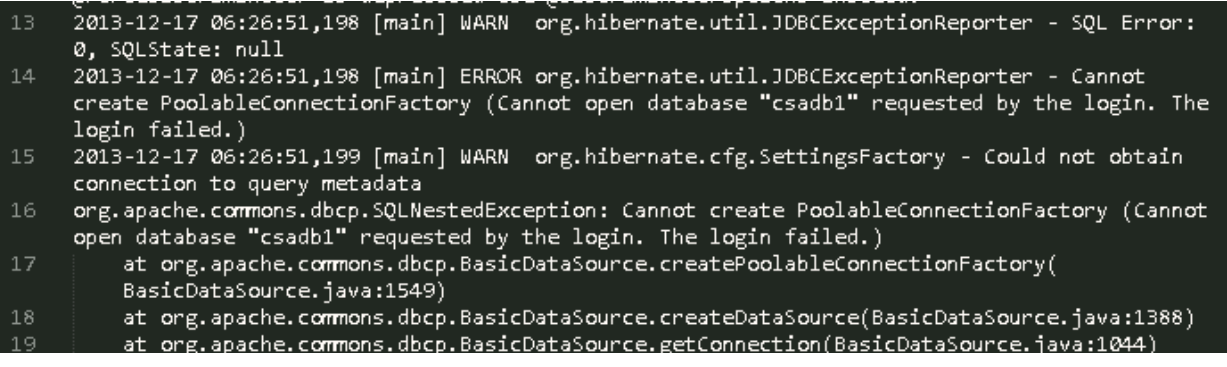

If you are unsure if you have the correct database URL configured, review the standalone. xml file for the CSA JBoss server. The database URL used for the CSA installation is usually listed under <datasource/> with attribute jndi-name="java:jboss/datasources/csaDS." A sample screenshot containing that information is shown below:

```
<datasource jndi-name="java:jboss/datasources/csaDS" pool-name="mssqlDS">
                   >jdbc:jtds:sqlserver://localhost:1433/csa;ssl=request</connection-url>
    <driver>mssqlDriver</driver>
    <pool>
        <min-pool-size>10</min-pool-size>
        <max-pool-size>200</max-pool-size>
        <prefill>true</prefill>
    \langle /pool \rangle<security>
        <security-domain>csa-encryption-sec</security-domain>
    </security>
</datasource>
```
### <span id="page-8-0"></span>**Incorrect database user credentials**

The error message displayed on the console in the case of an invalid database is similar to that of an invalid database URL. Looking at the log file allows you to differentiate a database credential error from that of an invalid database URL. A screenshot displaying this error in the log file is shown below:

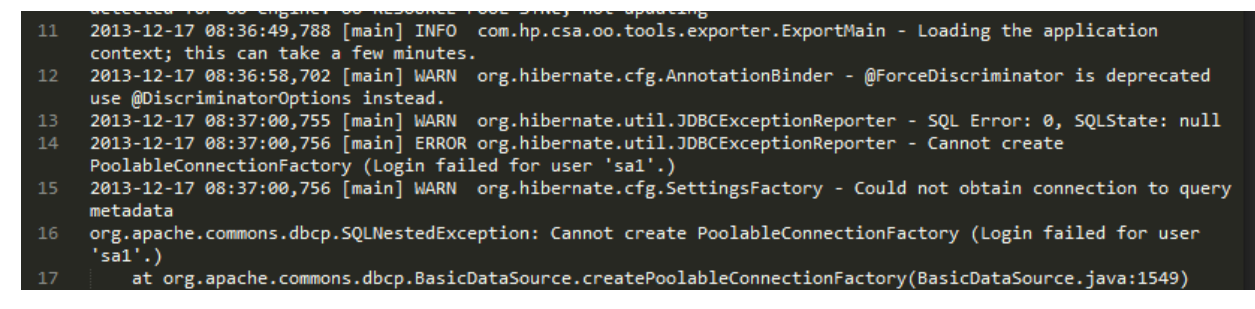

### <span id="page-8-1"></span>**Incorrect truststore location**

C:\Program\_Files\Hewlett-Packard\CSA\Tools\ProcessDefinitionTool>java\_-jar\_proce ss-defn-tool.jar -d db.properties -i hpoo.xml Loading the application context; this can take a few minutes..... ....<br>Finished loading the application context. Caught exception: javax.net.ssl.SSLException: java.lang.RuntimeException: Unexpe<br>cted error: java.security.InvalidAlgorithmParameterException: the trustAnchors p<br>arameter must be non-empty<br>Please check the log: process-def

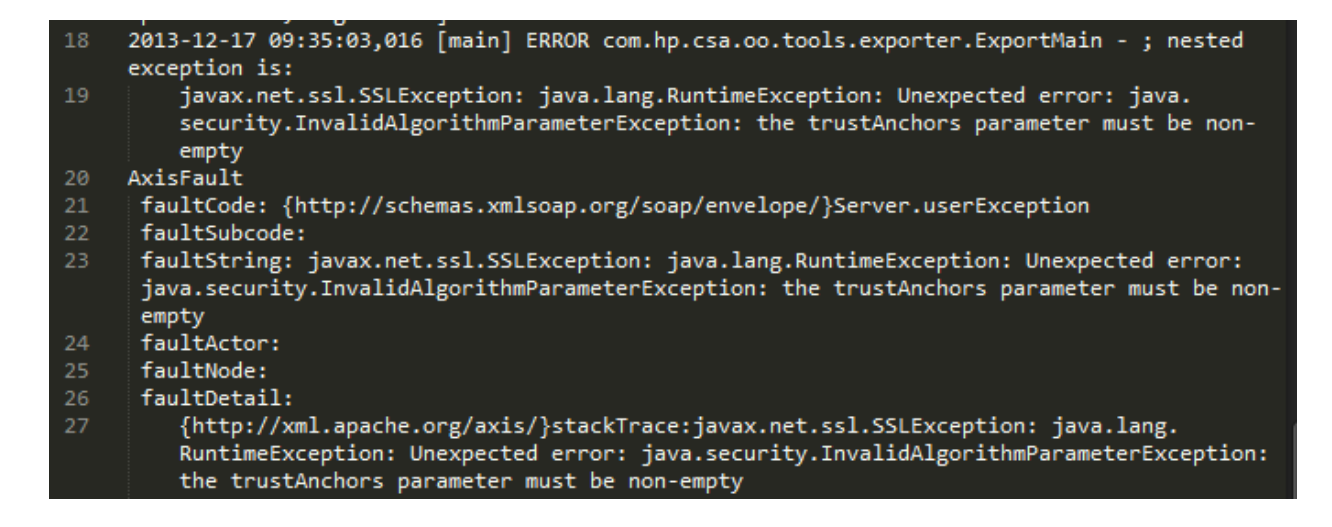

In most cases this truststore attribute value should be the same as the value for csaTruststore

in the csa.properties file.

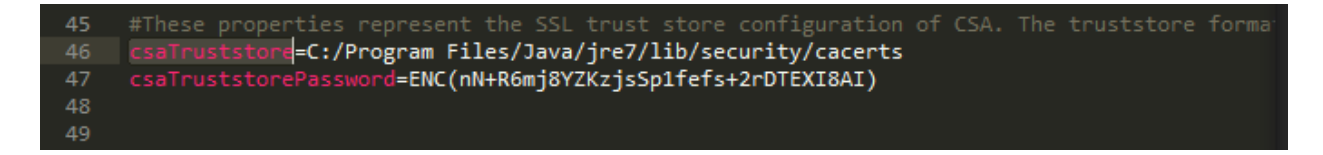

When the issue is an invalid certificate:

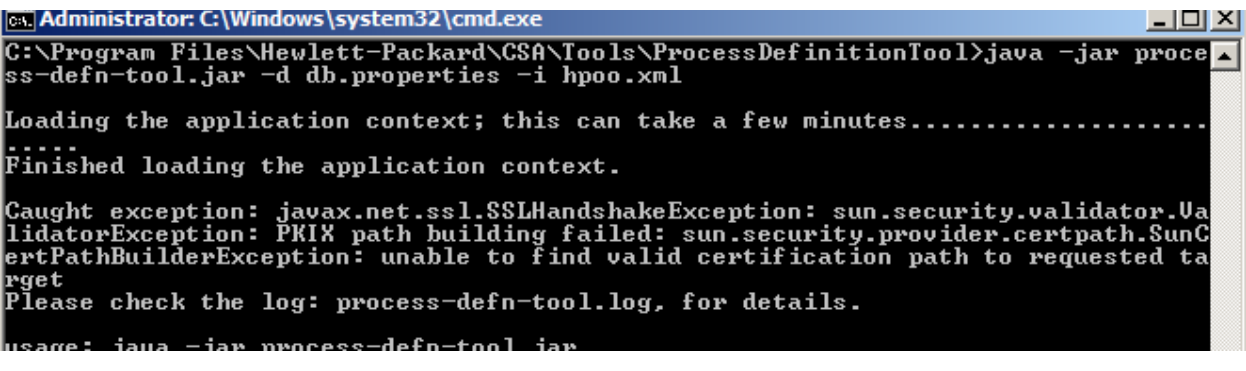

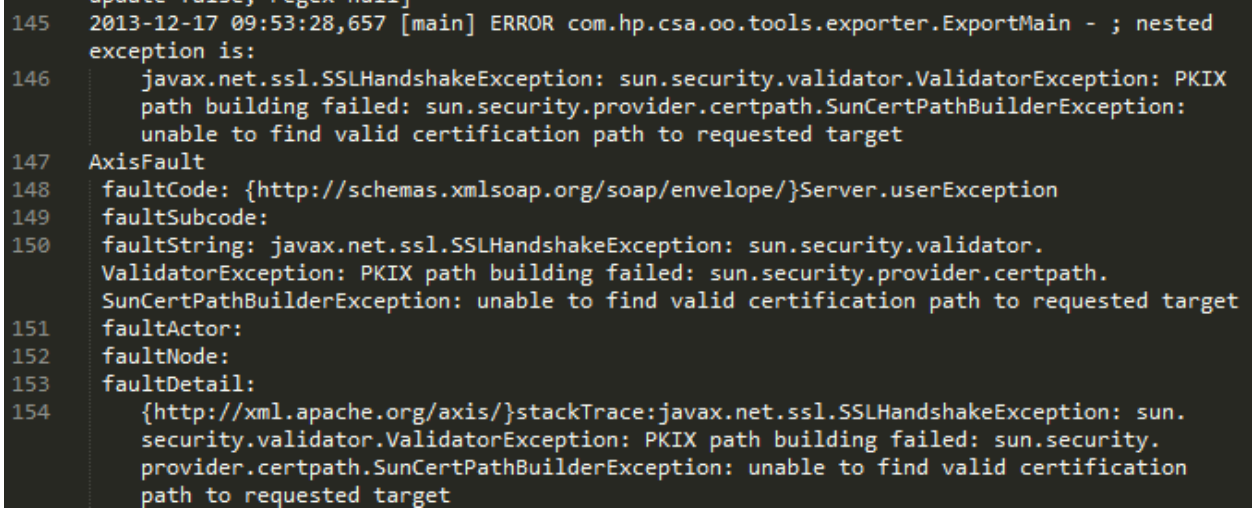

### <span id="page-10-0"></span>**Incorrect truststore credentials**

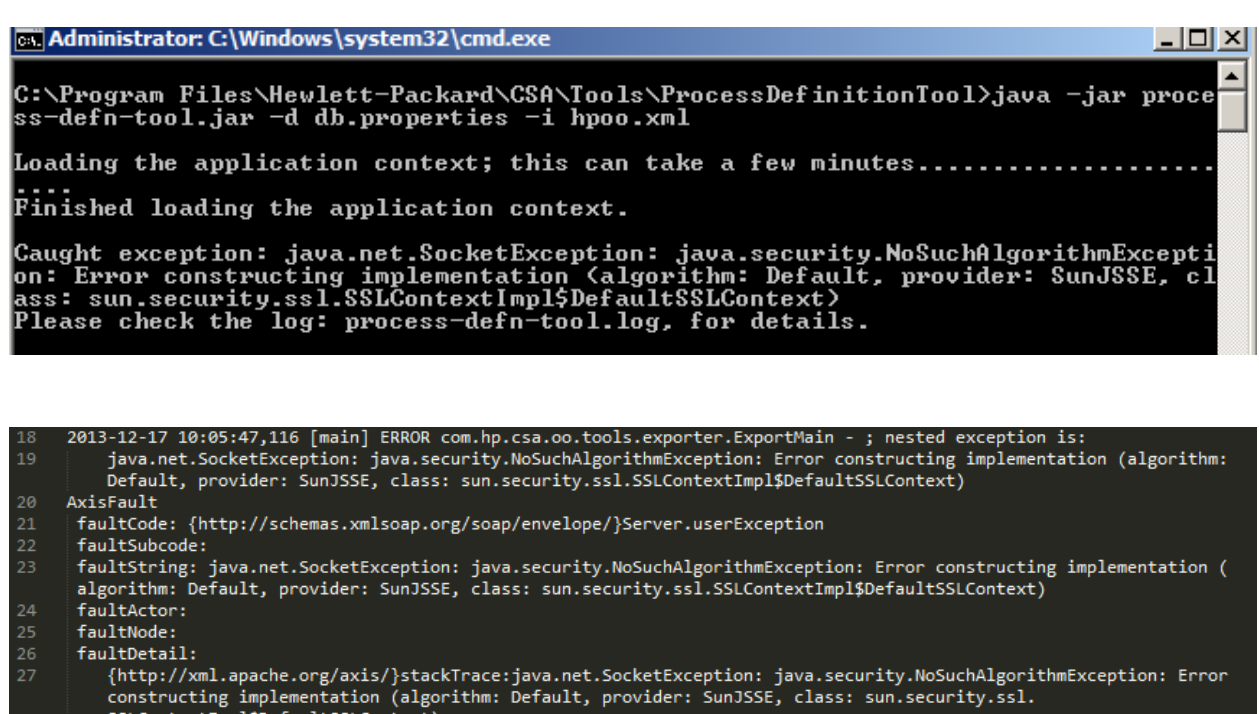

- expansionally approximately (algorithmic between y provider functions) and interesting approach of the set of the state of the state of the state of the state of the state of the state of the state of the state of the stat
- $\begin{array}{c} 28 \\ 29 \end{array}$

### <span id="page-11-0"></span>**Incorrect OO credentials**

u: Arogram riies Mewiett Tatharu won Alouis Arotesspelinitioniouiz<br>C:\Program Files\Hewlett-Packard\CSA\Tools\ProcessDefinitionTool>java -jar proce<br>ss-defn-tool.jar -d db.properties -i hpoo.xml Loading the application context; this can take a few minutes...... Finished loading the application context. Caught exception: Failure: User was not authenticated. Please see log file for d<br>etails.<br>Invalid username or password<br>Please check the log: process-defn-tool.log, for details. LITecycle/Actions, Tiow=Taise, update=Taise, regex=nuil]<br>2013-12-17 10:35:51,595 [main] ERROR com.hp.csa.oo.tools.exporter.ExportMain - Failure: User was not authenticated. Please see log file for details. Invalid username or password

AxisFault

- | faultCode: {http://xml.apache.org/axis/}Authentication 21
- faultSubcode:
- faultString: Failure: User was not authenticated. Please see log file for details.
- $24$ Invalid username or password
- faultActor:
- faultNode:

ą,

- faultDetail:
	- {http://xml.apache.org/axis/}hostname:brdc-vm21
- Failure: User was not authenticated. Please see log file for details.
- Invalid username or password
	- at org.apache.axis.message.SOAPFaultBuilder.createFault(SOAPFaultBuilder.java:222)
	- at org.apache.axis.message.SOAPFaultBuilder.endElement(SOAPFaultBuilder.java:129)

### <span id="page-12-0"></span>**Incorrect flow location**

The following flowchart summarizes steps for debugging errors encountered while running the PDT:

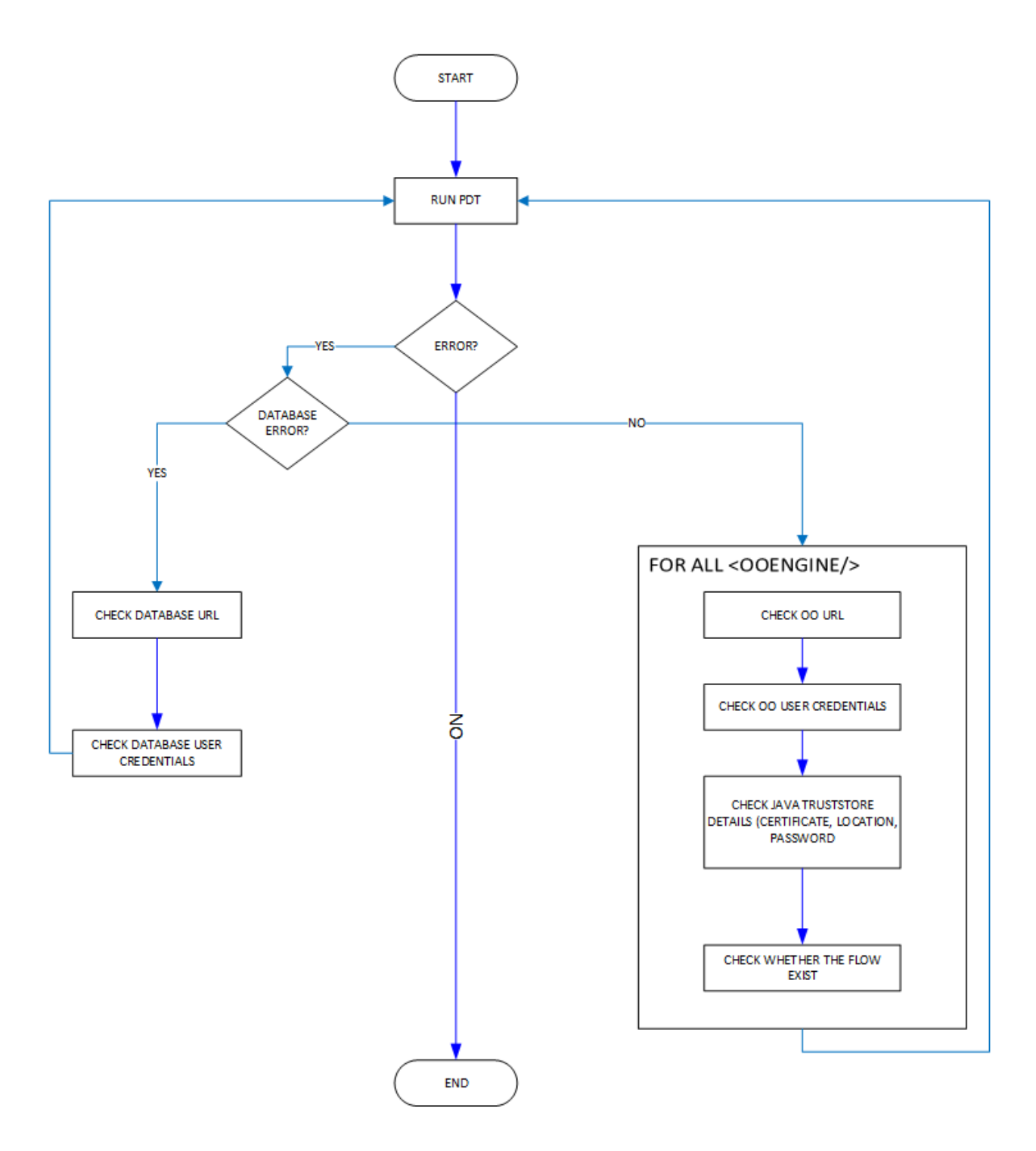

# <span id="page-13-0"></span>**Best Practices**

- 1. If your objective is to just create definitions for the OO content that comes with CSA, the sample files generated with the  $-q$  option will be sufficient. The user credentials for the database, database URL are the attributes that need to be updated in the database file. The attributes of  $\leq$ oengine $\geq$  in the input XML file need to be updated, but not the contents of any of the  $\leq f \circ \text{lder}/\geq$  attributes within the  $\leq$ ooengine/ $>$ .
- 2. You can have multiple <ooengines/> with the same OO URL, multiple user credentials, etc., but the name attribute value for each  $\langle \circ \circ \circ \circ \circ \circ \circ \rangle$  must be unique. In many ways it is ideal to have different OO engines configured for various types of flows.
- 3. The PDT can be executed to update the existing definitions. Definitions get updated only when properties of the flow (typically under the **Actions** folder) change and not when any of the sub flows invoked by the main flow change.
- 4. Process definitions are uniquely defined by their names. A process definition name is the entire path name for the OO flow (for ex: /Library/CSA/3.0/Providers/vCenter/vCenter Clone Server/Actions/vCenter Start Server). A process definition is created with an associated process engine. To create another process definition with the same name but on a different OO server, you need to delete the existing process definition and then add a new definition as part of the new engine.
- 5. Review the process-defn-tool.log file for additional details about process definitions.

# <span id="page-13-1"></span>**Installing CSA Content on an OO Server**

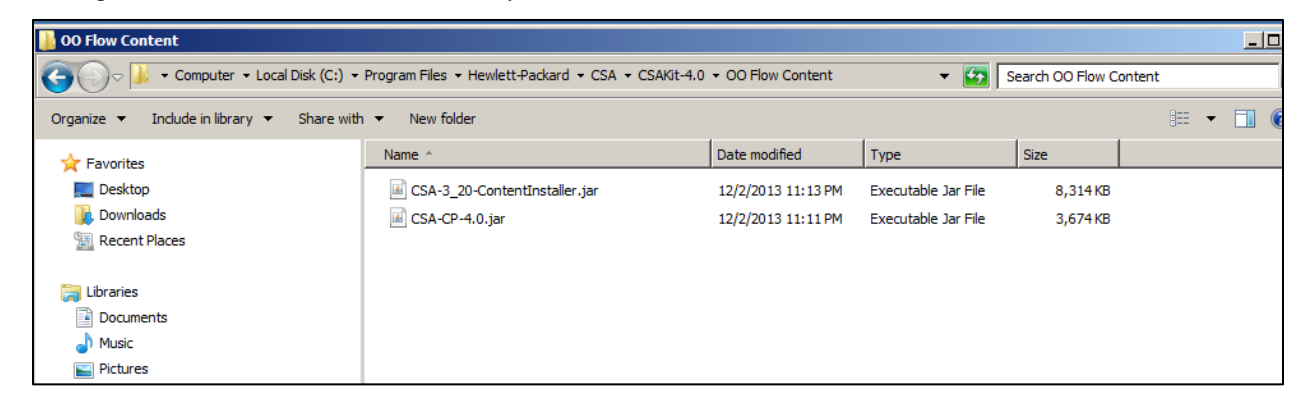

1. Change to the OO Flow Content directory under CSAKit-4.0:

2. Open a command line window at this location:

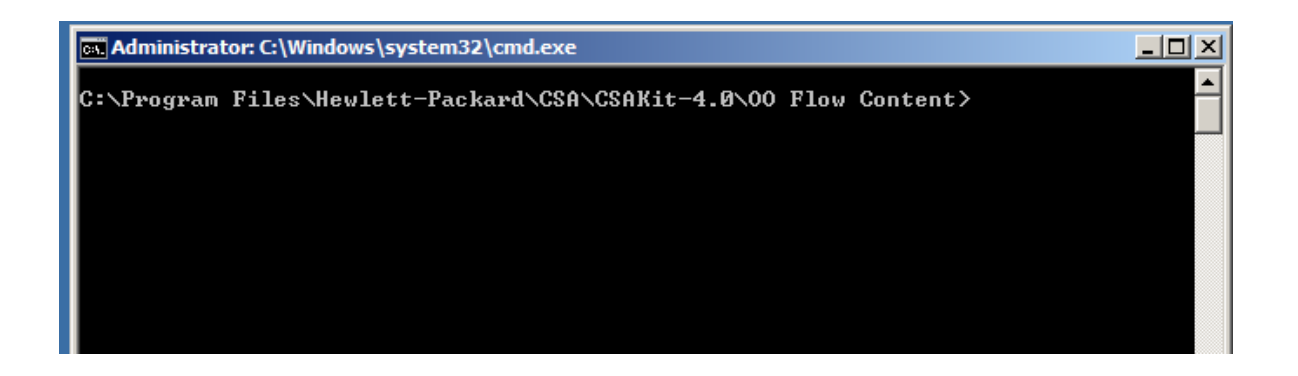

3. Run the content installer help as shown below. Doing so displays options for running the content jar file.

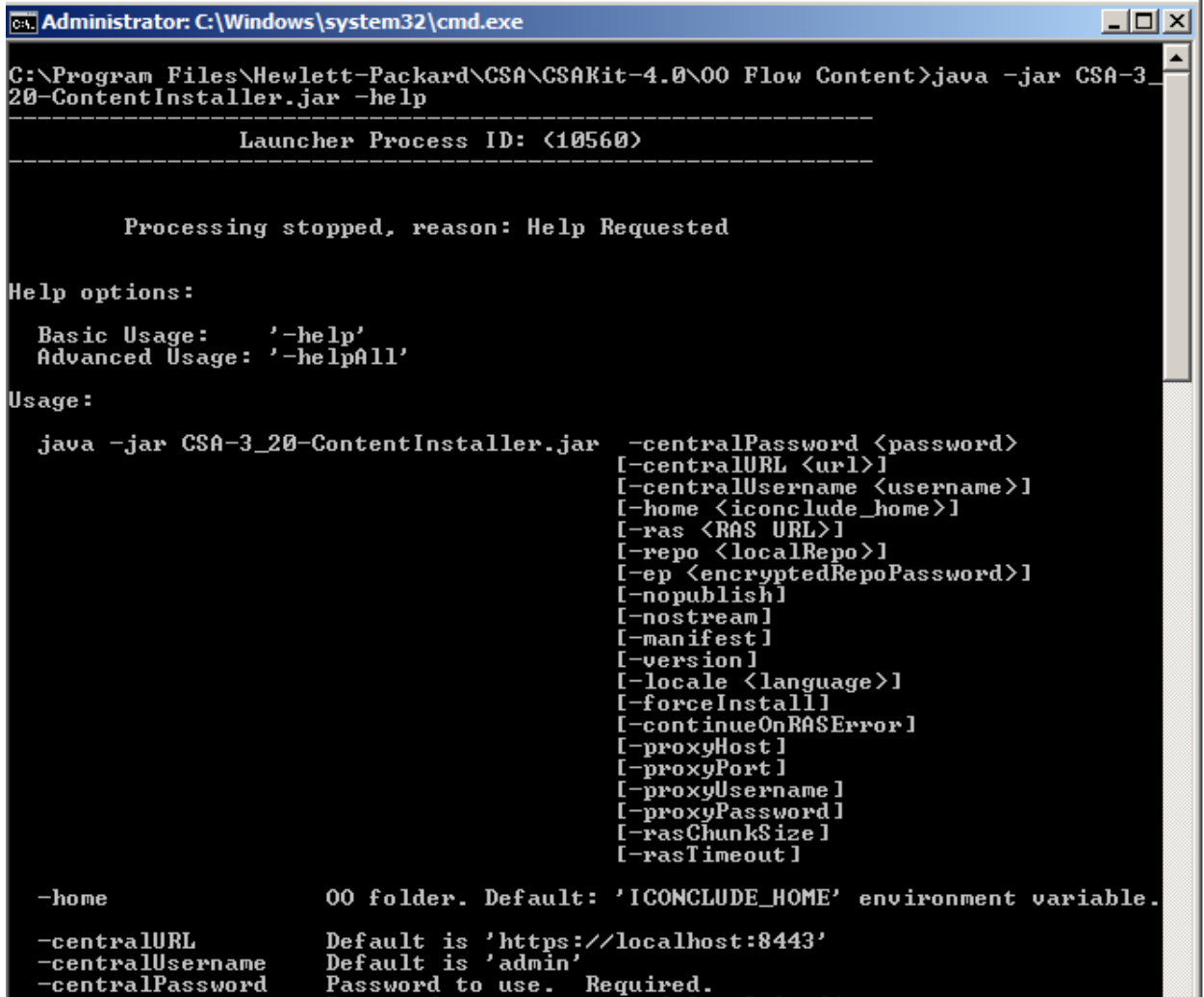

4. A typical invocation of the content jar for an OO server running locally is shown below (in this example the server password is **admin**).

```
\Boxa Administrator: C:\Windows\system32\cmd.exe
C:\Program Files\Hewlett-Packard\CSA\CSAKit-4.0\00 Flow Content>dir<br>| Volume in drive C has no label.<br>| Volume Serial Number is F08E-458B
 Directory of C:\Program Files\Hewlett-Packard\CSA\CSAKit-4.0\00 Flow Content
12/02/2013<br>12/02/2013<br>12/02/2013
                     11:13 PM<br>11:13 PM
                                            \langle DIR \rangle<br>\langle DIR \rangle\mathbb{R}^n\PIR}<br>8,513,290 CSA-3_20-ContentInstaller.jar<br>3,761,256 CSA-CP-4.0.jar<br>12,274,546 bytes<br>60,246,552,576 bytes free
                      11:13PM<br>PM
    /02/2013
                      11:11File(s)
                               \rho_{ir(s)}2
C:\Program Files\Hewlett-Packard\CSA\CSAKit-4.0\00 Flow Content>java -jar<br>_20-ContentInstaller.jar  -centralPassword admin_
                                                                                                                                          CSA-3
```
5. This action should import OO flow content to the OO server. Open HP OO Studio and you will see the HP CSA Content imported to a folder under CSA.

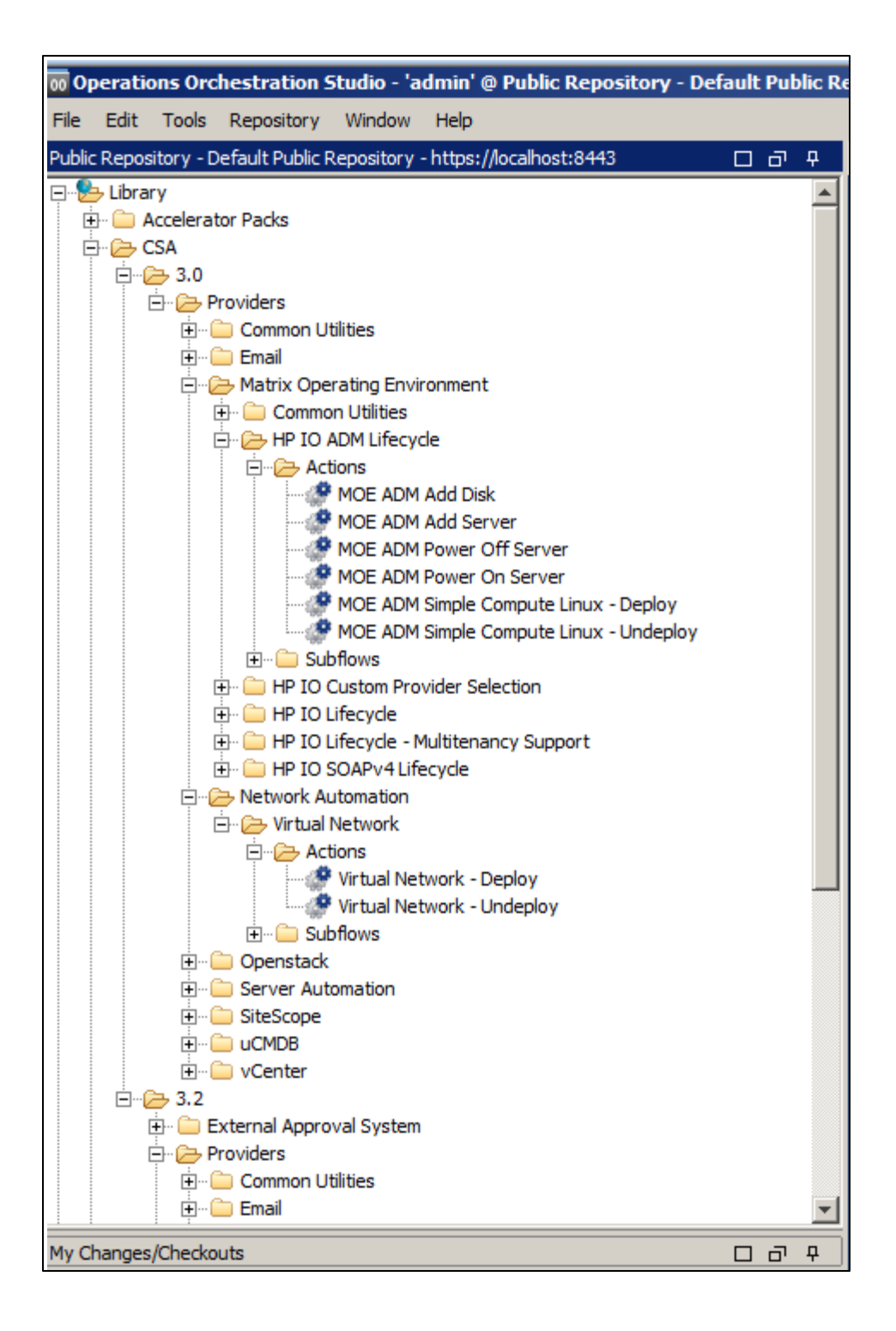

6. Now change to the directory where the PDT is installed and invoke PDT help as shown:

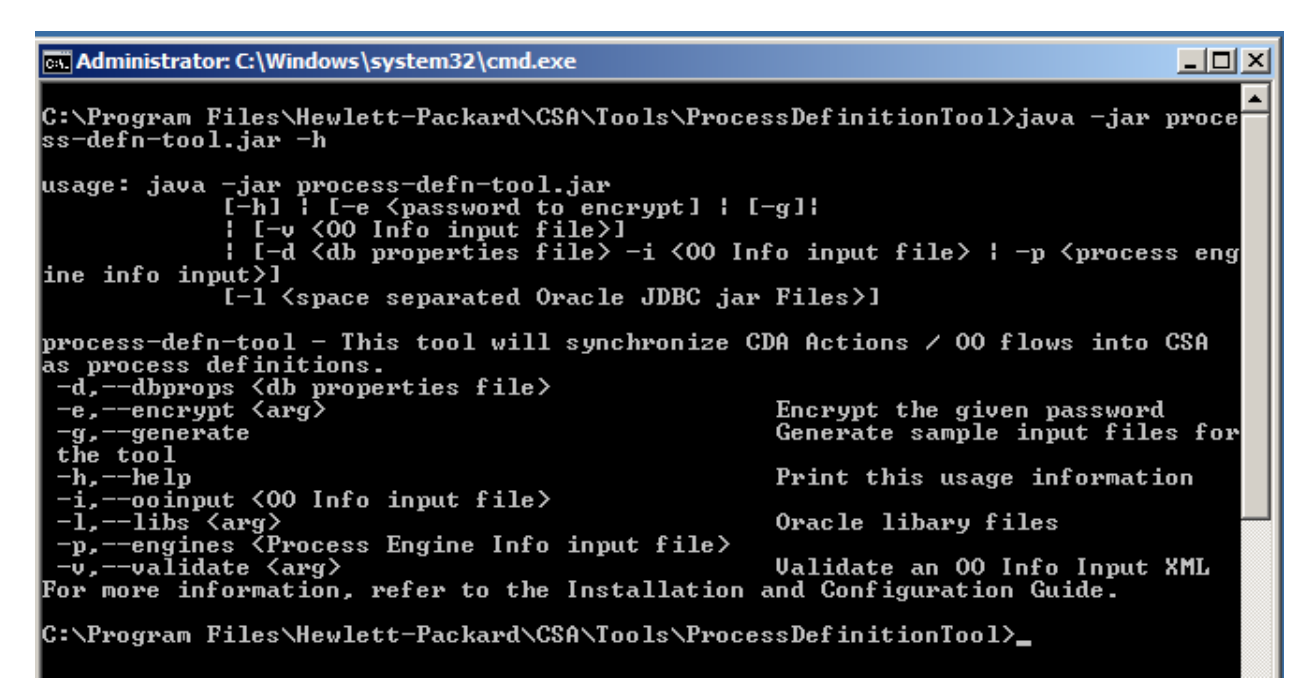

7. Running the PDT with the  $-q$  option generates the sample file needed for the initial run.

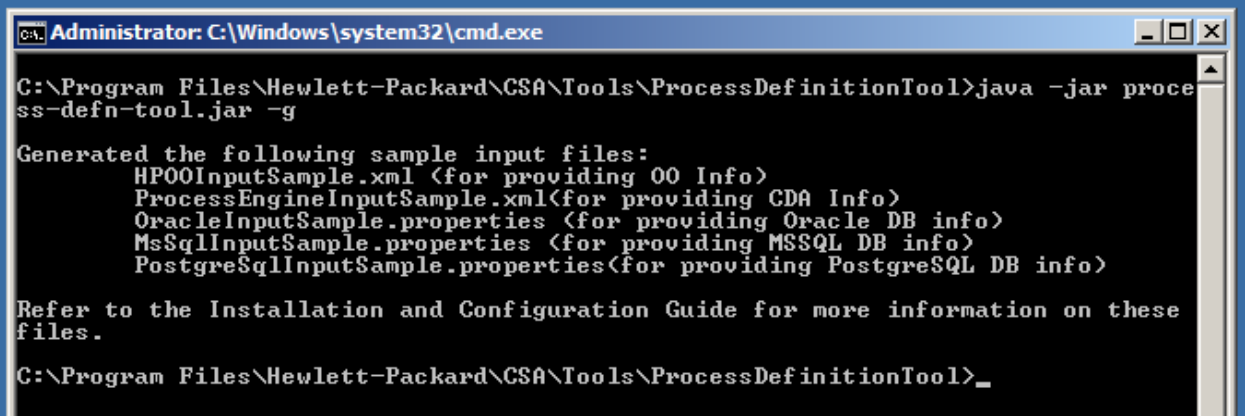

8. The file HPOOInputSample.xml contains information about all the OO flow contents. The sample file that gets generated contains three  $\leq$ ooengine/ $>$  instances.

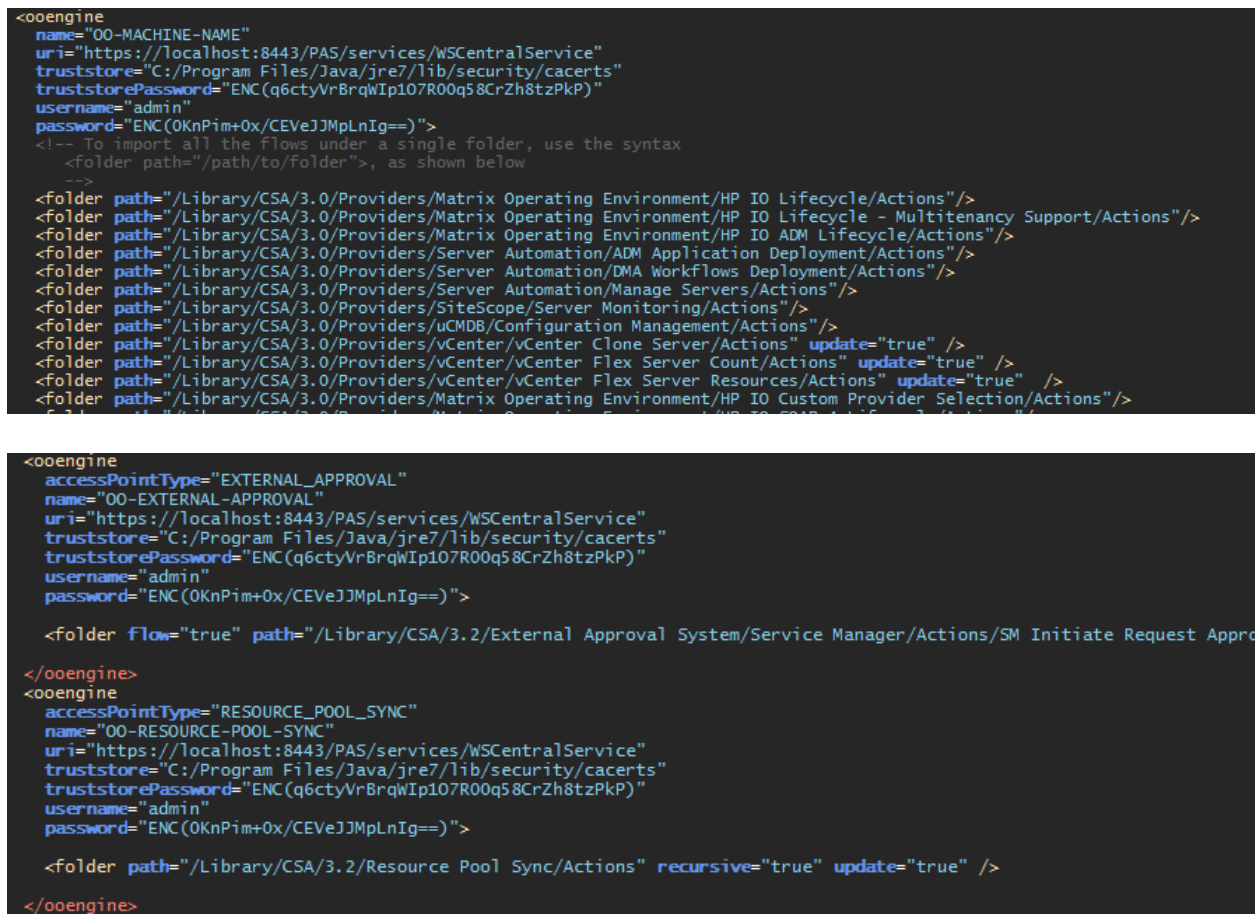

9. Before updating truststore and truststorepassword for all these <ooengine/>instances, make sure the OO certificate-related information is copied to the Java truststore used for running the tool.

v Local Disk (C:) v Program Files v Hewlett-Packard v Operations Orchestration v Central v conf  $\bullet$   $\bullet$  Search conf Organize  $\blacktriangledown$ Include in library  $\blacktriangledown$ Share with  $\blacktriangledown$ New folder ᅬ **N** Program Files Name  $\triangle$ Date modified Type cs. Administrator: C:\Windows\system32\cmd.exe  $\Box$ D $\Box$ POLICY File  $\blacktriangle$ **PROPERTIES File** C:\Program Files\Hewlett-Packard\Operations Orchestration\Central\conf> TEMPLATE File PROPERTIES File **XSD File** CONF File MYSQL File **ORACLE File** SOLSERVER File **XML Document** 

For OO 9.x version:

cs. Administrator: C:\Windows\system32\cmd.exe <u>니미지</u> C:\Program Files\Hewlett-Packard\Operations Orchestration\Central\conf>"%JAUA\_HO<br>ME%\bin\keytool" -exportcert -alias pas -file pas.crt -keystore rc\_keystore -st<br>orepass bran507025

call Administrator: C:\Windows\system32\cmd.exe

C:\Program Files\Hewlett-Packard\Operations Orchestration\Central\conf>"%JAVA\_HO<br>ME%\bin\keytool" -exportcert -alias pas -file pas.crt -keystore rc\_keystore -st<br>orepass bran507025 Certificate stored in file <pas.crt>

C:\Program Files\Hewlett-Packard\Operations Orchestration\Central\conf>

**Cox Administrator: Command Prompt** 

C:\Program Files\Java\jre7\lib\security>copy "C:\Program Files\Hewlett-Packard\0<br>perations Orchestration\Central\conf\pas.crt" .

**Coll** Administrator: Command Prompt

C:\Program Files\Java\jre7\lib\security>copy "C:\Program Files\Hewlett-Packard\0<br>|perations Orchestration\Central\conf\pas.crt" .<br>| 1 file(s) copied. C:\Program Files\Java\jre7\lib\security>"%JAVA\_HOME%\bin\keytool" -importcert -a<br>lias pas -file pas.crt -keystore cacerts -storepass changeit<br>Owner: CN=opsware.com, OU=Process Automation System, O=PAS, L=Bellevue, ST=WA, C  $=$ US | 158<br>| Issuer: CN=opsware.com, OU=Process Automation System, O=PAS, L=Bellevue, ST=WA,<br>| C=US<br>| Serial number: 4d7eacd7<br>| Valid from: Mon Mar 14 17:03:35 PDT 2011 until: Fri Jul 01 17:03:35 PDT 2016<br>| Valid from: Mon Mar Signature algorithm name: MD5withRSA<br>Uersion: 3<br>Trust this certificate? [no]: yes Certificate was added to keystore C:\Program Files\Java\jre7\lib\security>

 $\Box$ D $\Box$ 

 $| \Box | \times |$ 

 $| \Box |$   $\times$   $|$ 

### For OO 10.x version, the only differences from 9.x version are shown below:

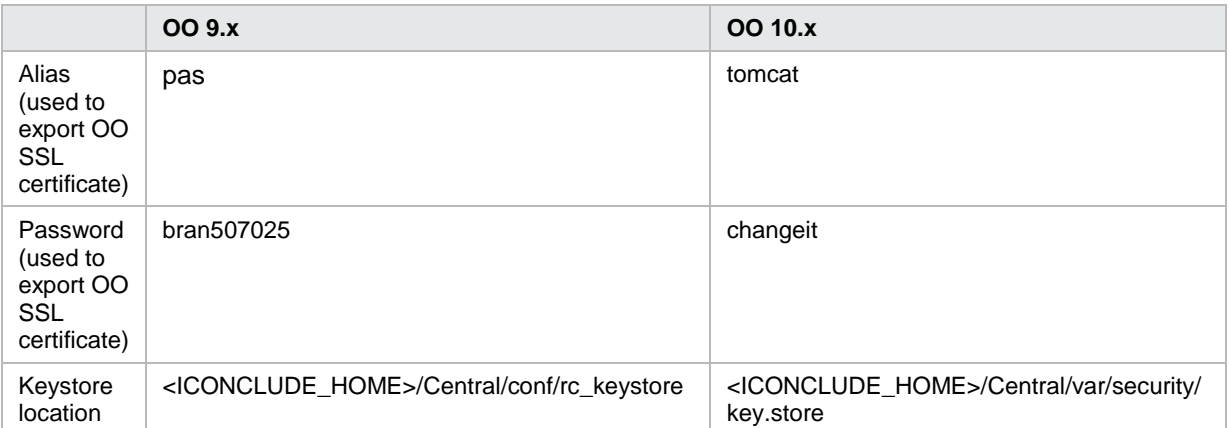

10. Now update all of the  $\leq$ oengine/ $>$  truststore attribute locations with the value of cacerts.

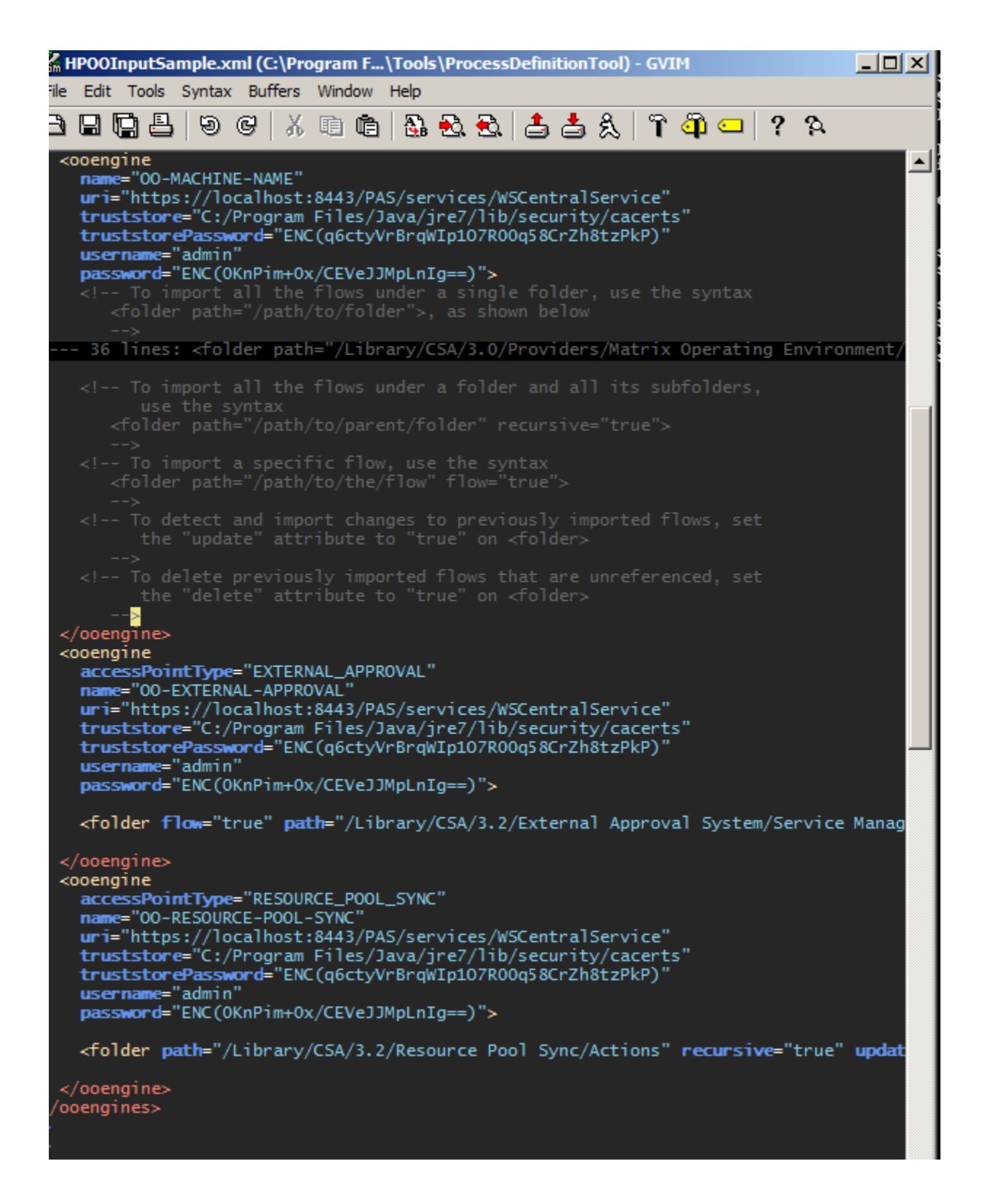

11. Now update the corresponding database file:

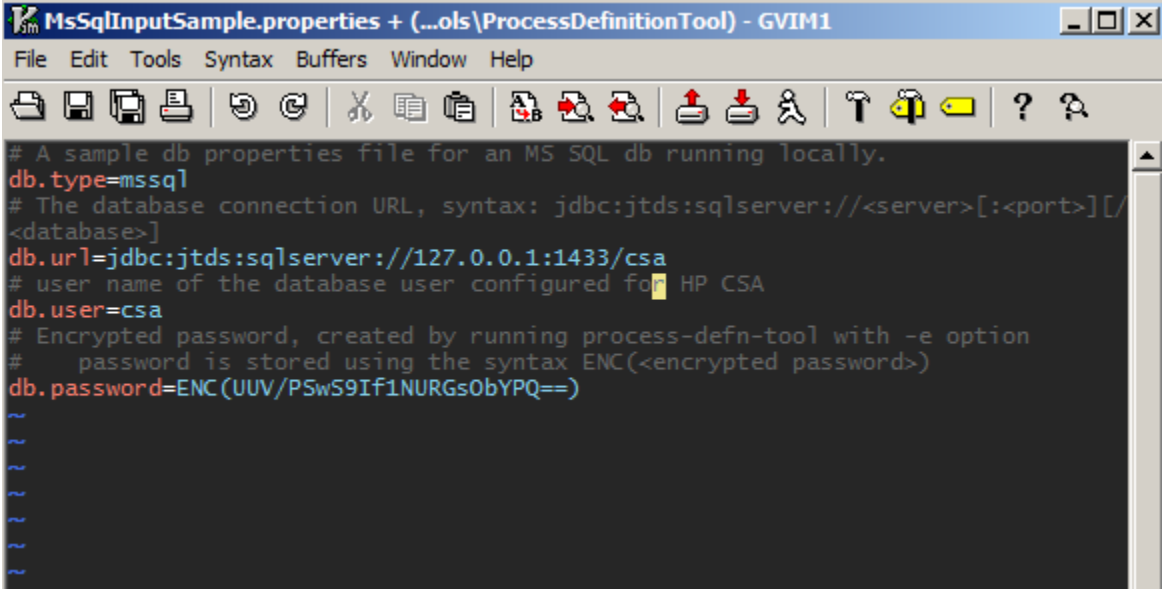

12. Running the PDT:

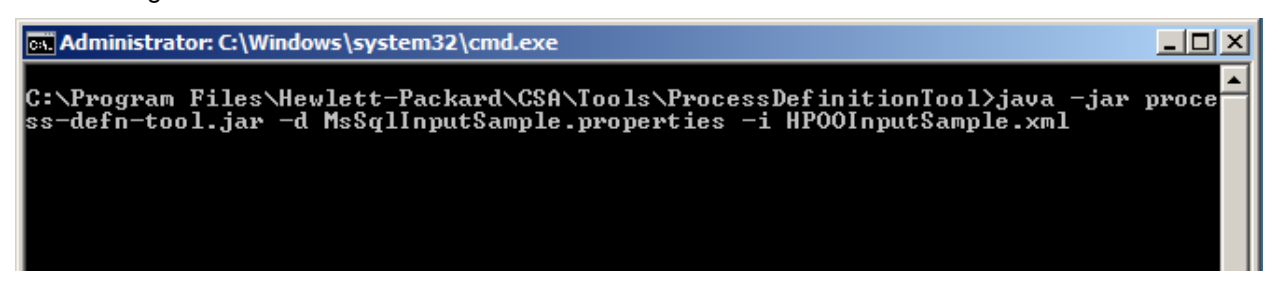

13. Typical output for a successful run of PDT:

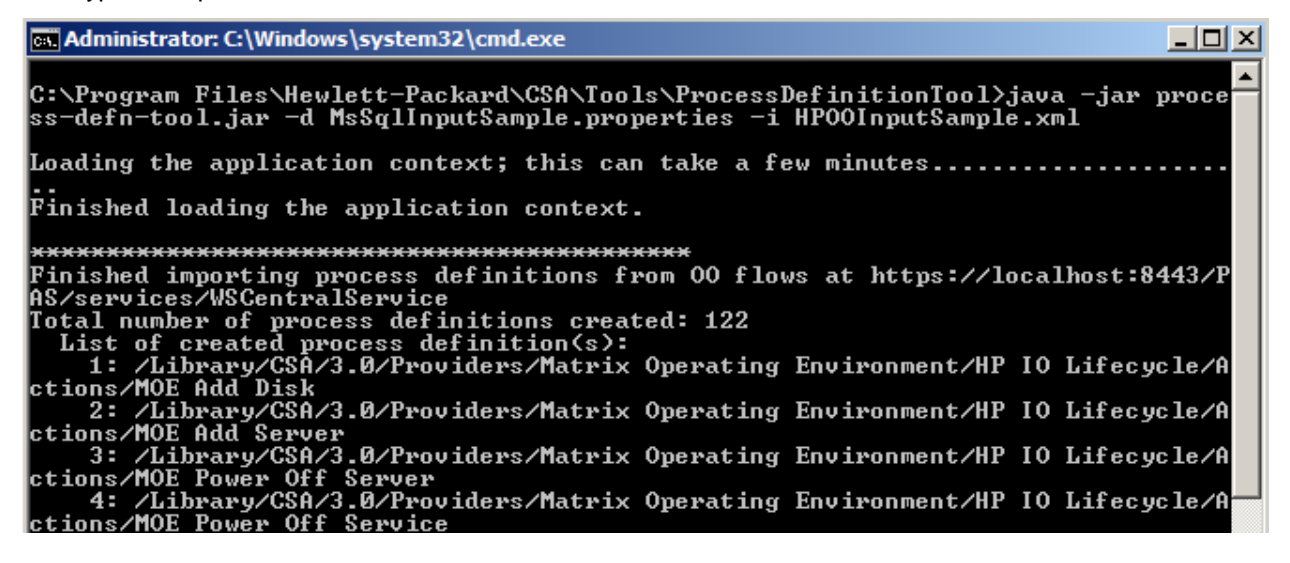

120: /Library/CSA/3.2/Providers/uCMDB/Configuration Management/Actions/uCMDB Delete<br>121: /Library/CSA/3.2/Providers/Network Automation/Uirtual Network/Actions/U<br>irtual Network - Deploy irtual Network - Deploy<br>| itual Network - Deploy<br>| 122: /Library/CSA/3.2/Providers/Network Automation/Uirtual Network/Actions/U<br>|irtual Network - Undeploy Total number of process definitions updated: 0<br>Total number of process definitions deleted: 0 Rinished importing process definitions from 00 flows at https://localhost:8443/P<br>AS/services/WSCentralService novertures/word.ruiranery.com<br>Total number of process definitions created: 1<br>List of created process definition(s):<br>1: /Library/CSA/3.2/External Approval System/Service Manager/Actions/SM Init<br>iate Request Approval Total number of process definitions updated: 0<br>Total number of process definitions deleted: 0 Finished importing process definitions from 00 flows at https://localhost:8443/P<br>AS/services/WSCentralService<br>AS/services/WSCentralService novertures/word.ruiraliser.com<br>Total number of process definitions created: 1<br>| 1: /Library/CSA/3.2/Resource Pool Sync/Actions/UCenter Sync Resource Capacit Total number of process definitions updated: 0<br>Total number of process definitions deleted: 0 C:\Program Files\Hewlett-Packard\CSA\Tools\ProcessDefinitionTool}\_

14. The following screenshot shows an example of some of the archive files that are available for import after CSA is installed.

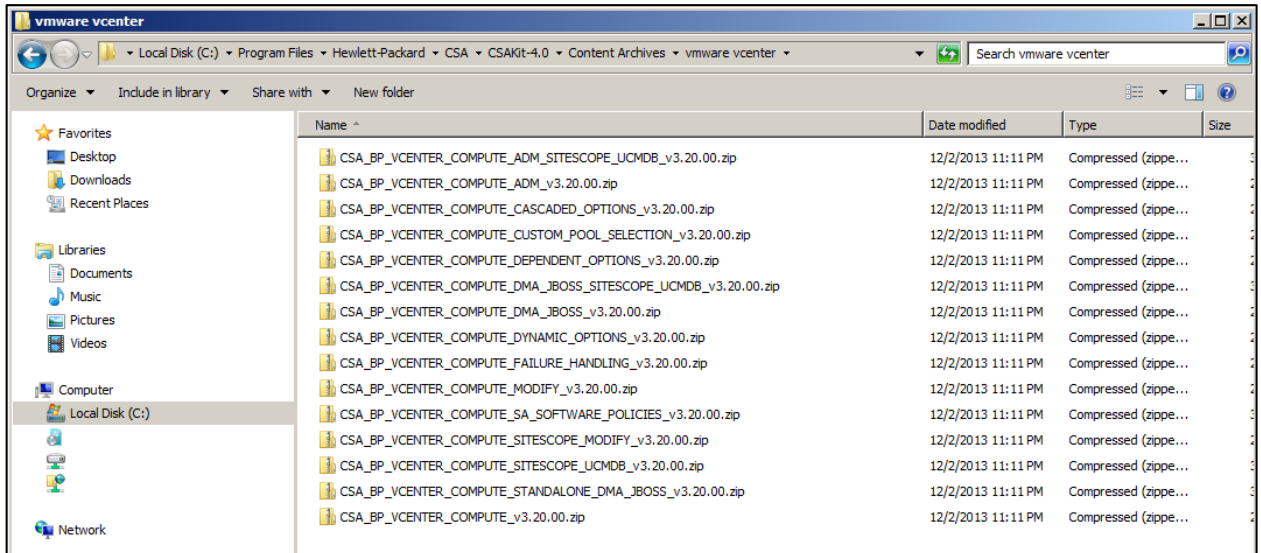

15. Importing a service design through the Console UI:

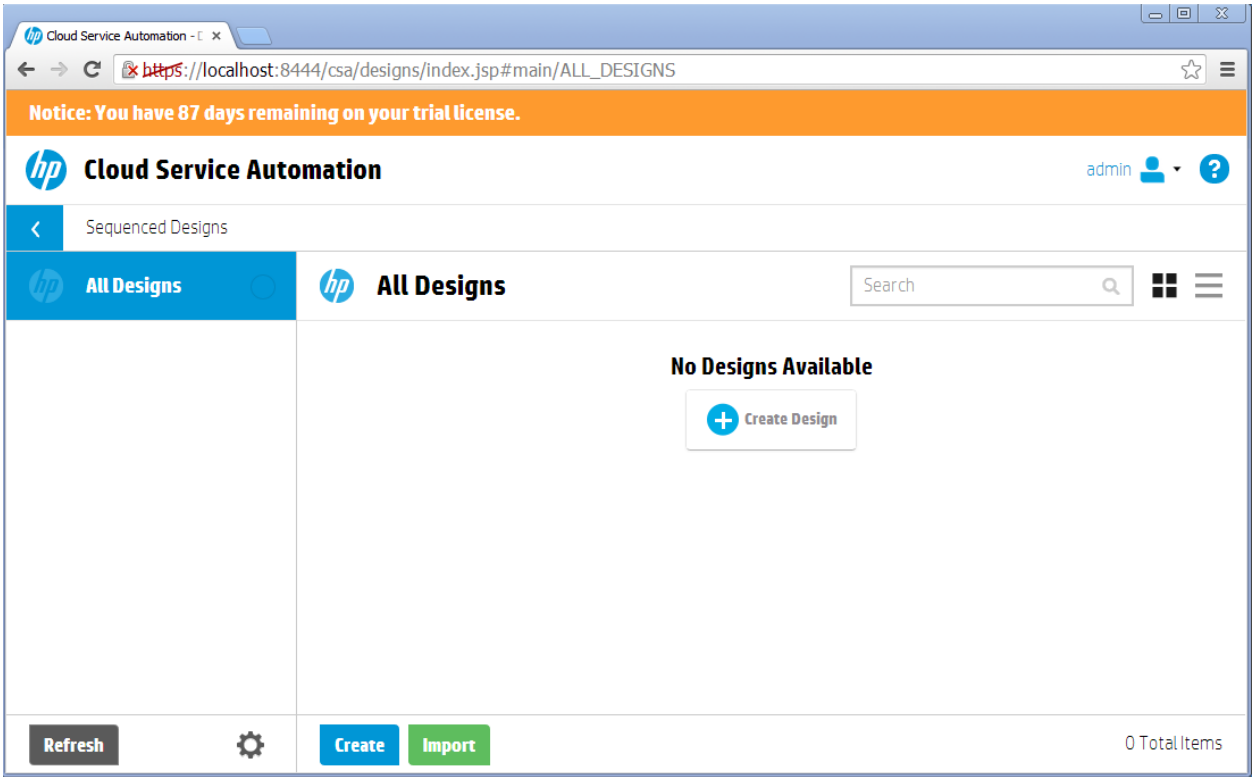

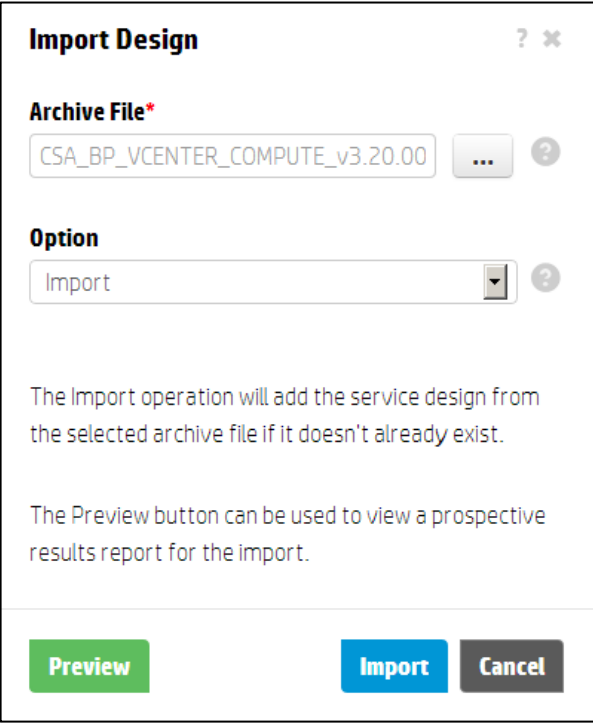

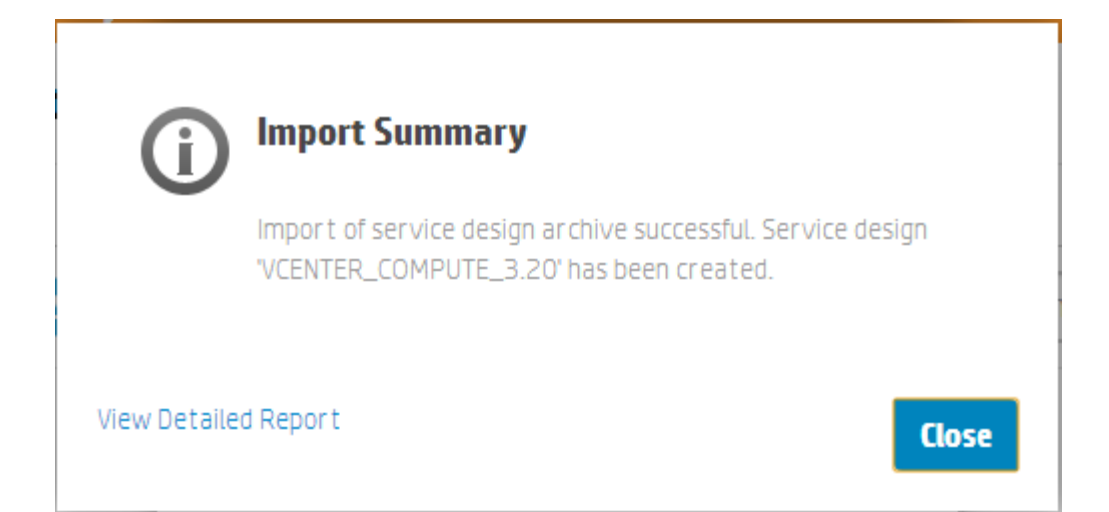

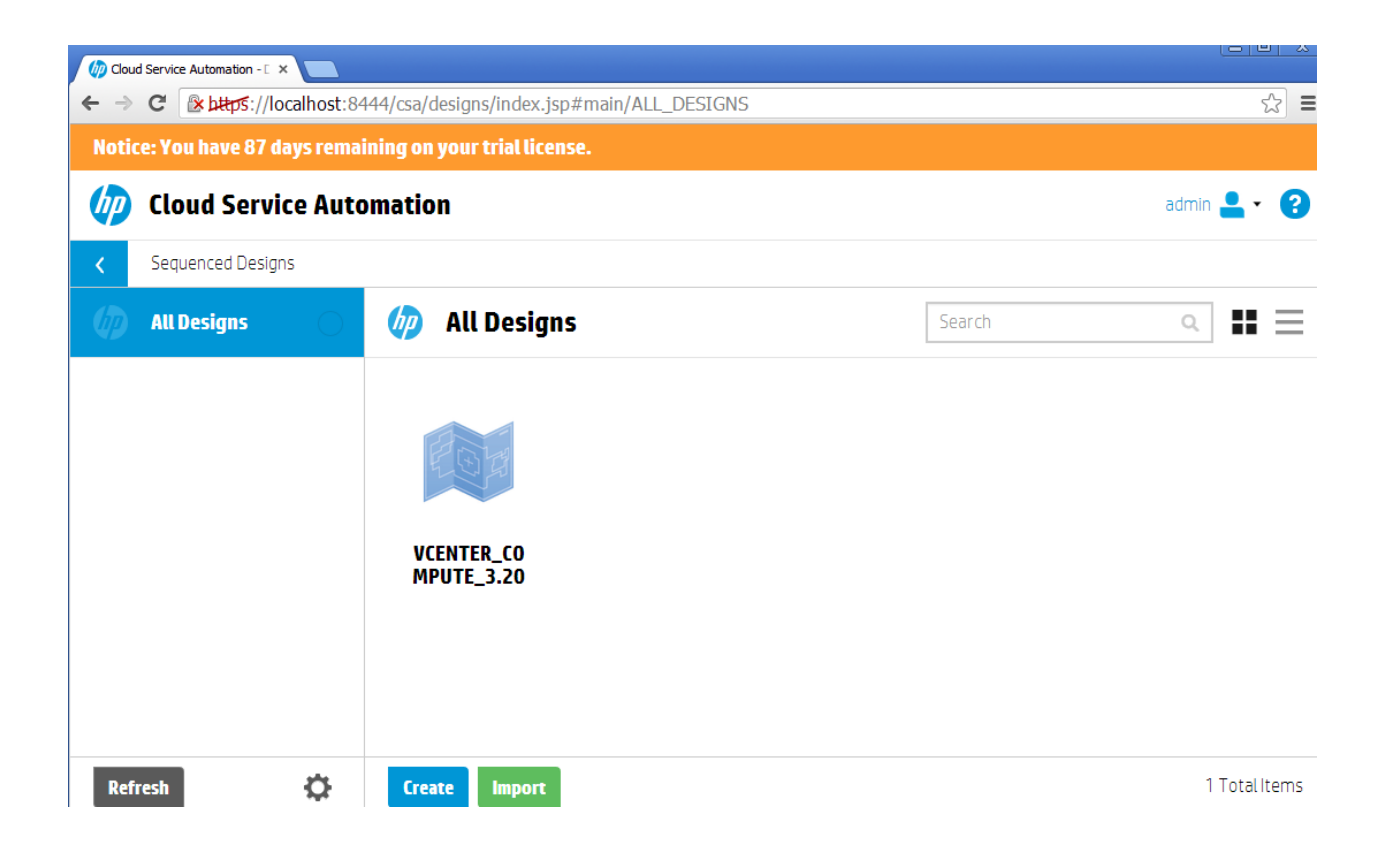